## **Návod na uznání předmětů ze zahraničního studijního pobytu**

**Předpoklady** 

- zavedený záznam o pobytu v aplikaci *Evidence údajů o stážích, studijních a pracovních pobytech*.
- u záznamu o pobytu jsou přiloženy tyto dokumenty:
- $\checkmark$  Studijní smlouva (Learning Agreement) a její případné změny
- $\checkmark$  Potvrzení o délce pobytu (Confirmation of Study Period)
- $\checkmark$  Výpis známek (Transcript of Records)
- u záznamu o pobytu je vybrán *Administrátor zahraničního pobytu pro ESF -* Mgr. Štěpánka Lacková

**Postup podání žádosti o uznání předmětů**

1. Skrze agendu *Student* v sekci *Během studia* klikněte na odkaz *Stáže a pobyty* STUDENT / MOJE PŘEDMĚTY ZAČÁTEK SEMESTRU KONEC SEMESTRU ZÁVĚR STUDIA VÝUKA **BĚHEM STUDIA** 

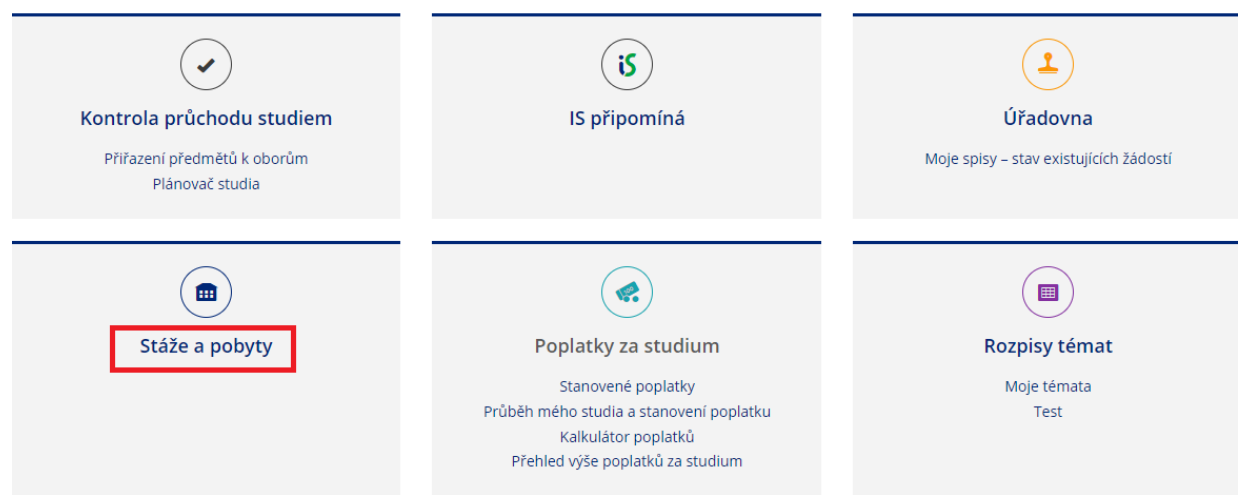

- 2. Vyberte pobyt, ze kterého si chcete nechat uznat předměty a klikněte na tlačítko *Editovat vybrané*
- 3. Na konci stránky v sekci *Absolvované předměty* klikněte na odkaz *Vložit předmět* (pokud tuto možnost nevidíte, zkontrolujte, zda splňujete předpoklady ze začátku tohoto návodu). Předměty se zadávají jednotlivě.

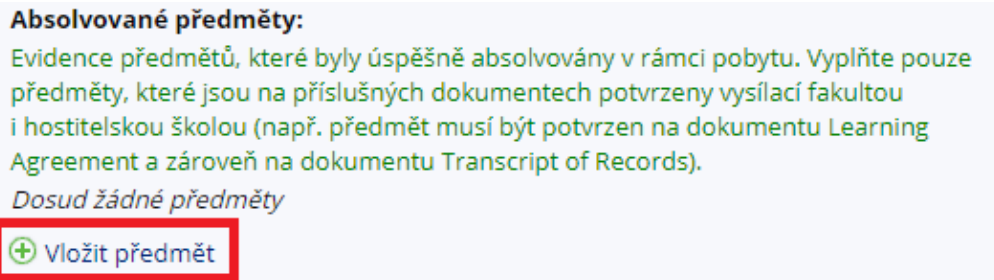

## **! Vyplňujte pouze ty předměty, které jsou potvrzeny na dokumentech Learning Agreement, Transcript of Records a zároveň jste je úspěšně absolvovali.**

- 4. Na další stránce zadejte přesný název předmětu a zkuste jej dohledat. **Zkontrolujte si, že pracujete ve správném období** – předměty Vám budou uznány do toho období, které máte aktuálně vybrané.
	- a) je možné, že daný předmět již je v IS MU zaveden. V takovém případě je předmět dohledán. Zkontrolujte, zdali odpovídá počet kreditů. Pokud ano, předmět vyberte, zadejte hodnocení a klikněte na tlačítko *Uložit.*
	- b) pokud neodpovídá počet kreditů dohledaného předmětu nebo předmět nebyl dohledán, klikněte na odkaz *Předmět nelze dohledat nebo má jiný počet kreditů, založím nový***.** Založte předmět přesně dle potvrzení hostitelské školy.

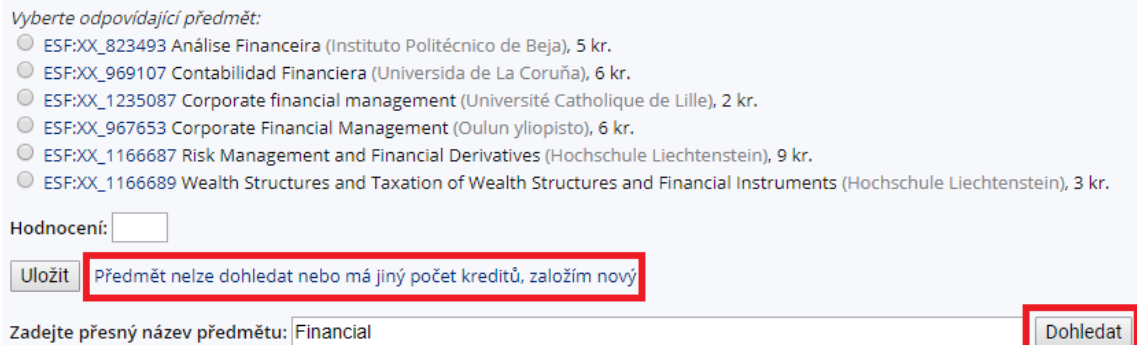

5. Jakmile máte vyplněny všechny předměty, které si chcete nechat uznat (seznam předmětů v sekci *Absolvované předměty* je kompletní), je nutné podat žádost o uznání. Žádost podáte kliknutím na odkaz *Podat žádost o uznání předmětů*.

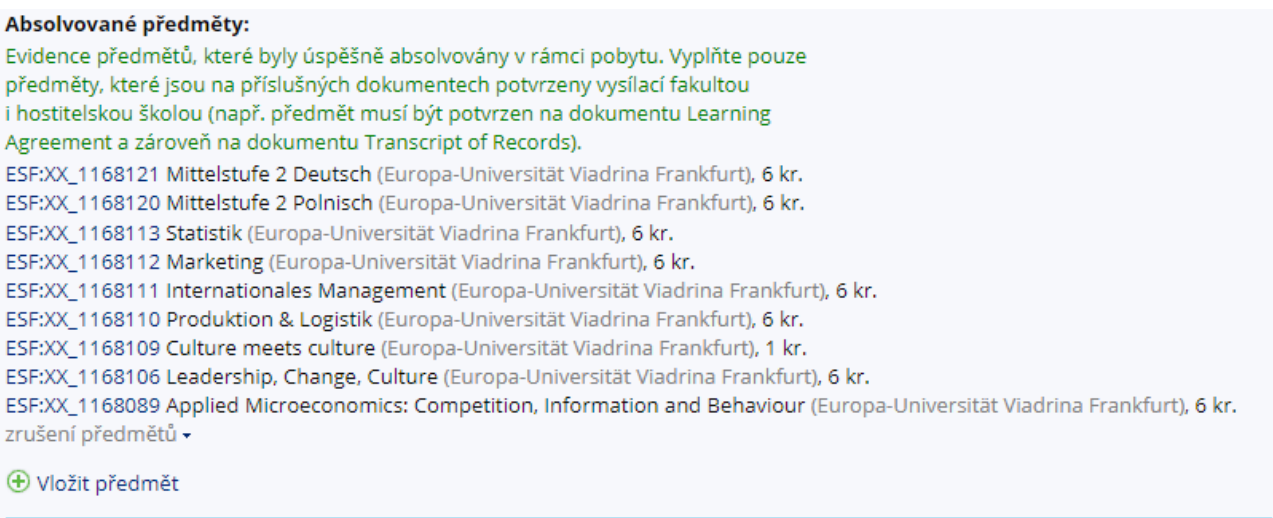

Podat žádost o uznání předmětů ®

T.

6. Na další stránce zvolte předměty, které si chcete nechat uznat a klikněte na *Pokračovat na podání žádostí*

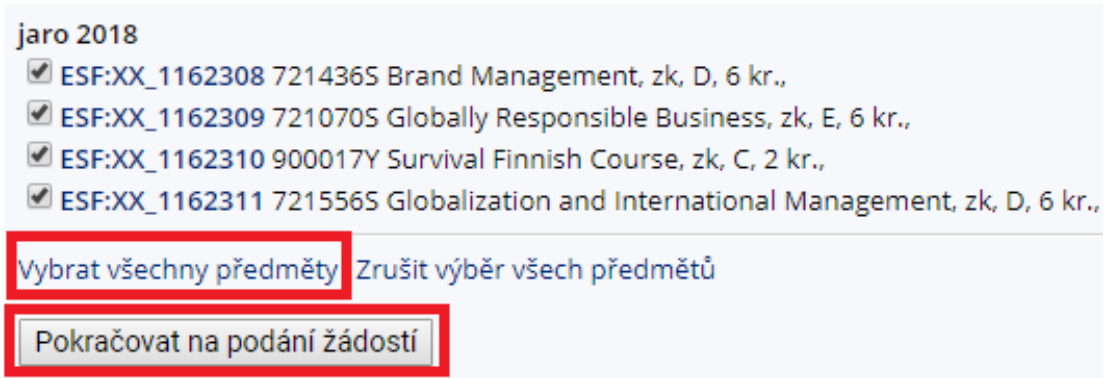

7. Nyní se zobrazí přehledová stránka se všemi předměty. Zkontrolujte správnost vyplněných údajů. Pokud narazíte na chybu, žádost nepodávejte a chybu nejprve opravte.

- 8. U každého předmětu zvolte *v souladu se schváleným Learning agreement (popř. změn Learning agreement), jestli jej chcete uznat:*
	- a) *s kredity* (implicitní volba)
	- b) za předmět MU, který dohledáte přes vyhledávání předmětů (způsob uznání A nebo B z Learning agreement)
	- c) jako původní z hostitelské instituce zvolte "*Nechci dohledávat jiný předmět, chci si nechat uznat původní*" (způsob uznání C z Learning agreement)

**Neoznačujte prosím pole** *Započítat předmět mezi povinně volitelné.* **Toto slouží**  pro uznávání předmětů způsobem "D", který na naší fakultě není možný.

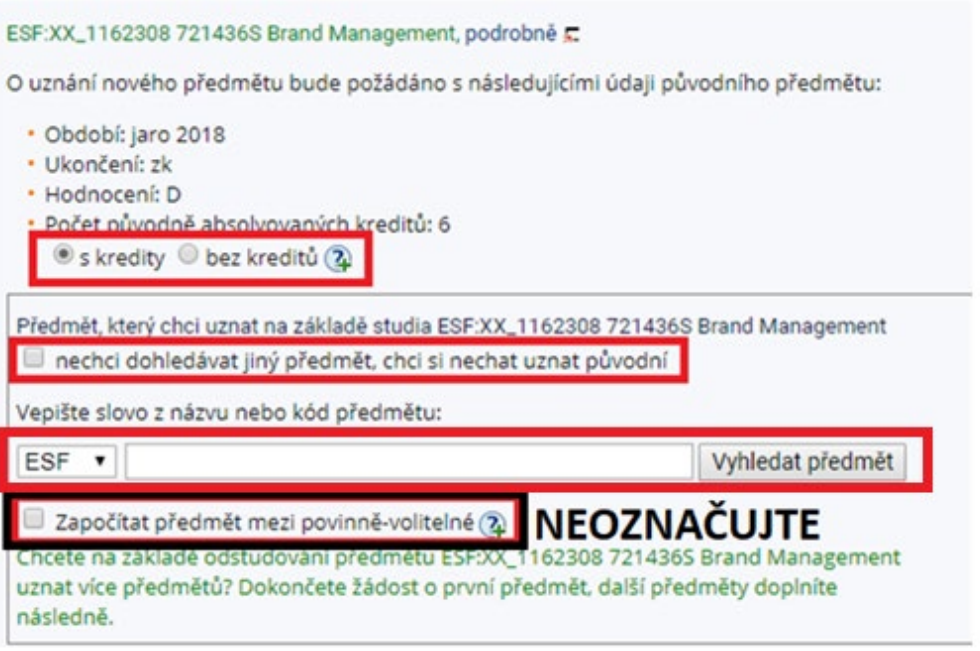

Pokud si chcete nechat uznat předmět formou A/B, ačkoliv na LA máte uvedneno uznání formou C, je nutné v Úřadovně podat *Žádost o uznání předmětu* na Studijní oddělení.

9. Jakmile máte všechny předmět zkontrolovány a nastaveny parametry uznání, klikněte na tlačítko *Podat žádosti ke všem předmětům* na konci stránky.

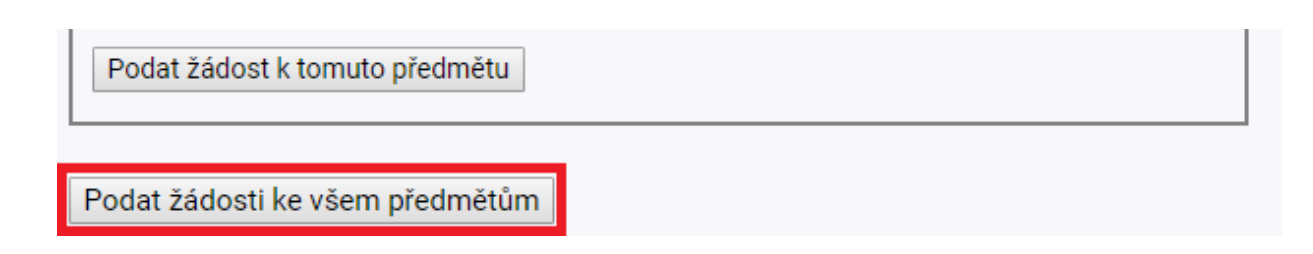

10.Po vyřízení žádostí pověřeným administrátorem zahraničního pobytu Vám budou předměty zapsány do evidence studia.

V případě technických problémů s vložením předmětů nebo podáním žádostí se prosím obraťte na naše IS techniky na adrese *istech@fi.muni.cz.*